# 1. 首先進入 anaconda 下載頁面 <https://www.anaconda.com/download/> 依照各作業系統選擇下載(windows,macOS,Linux )

### Python 3.7 version

**と Download** 64-Bit Graphical Installer (614.3 MB)

32-Bit Graphical Installer (509.7 MB)

## 2.

### Windows

### 依照安裝檔指示安裝 anaconda

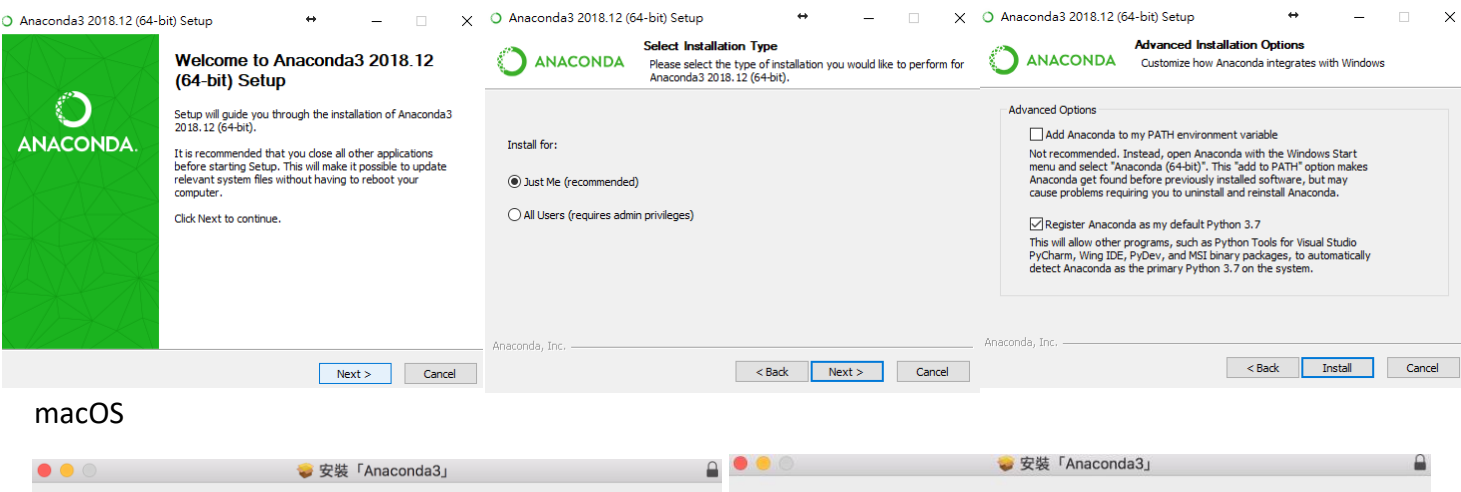

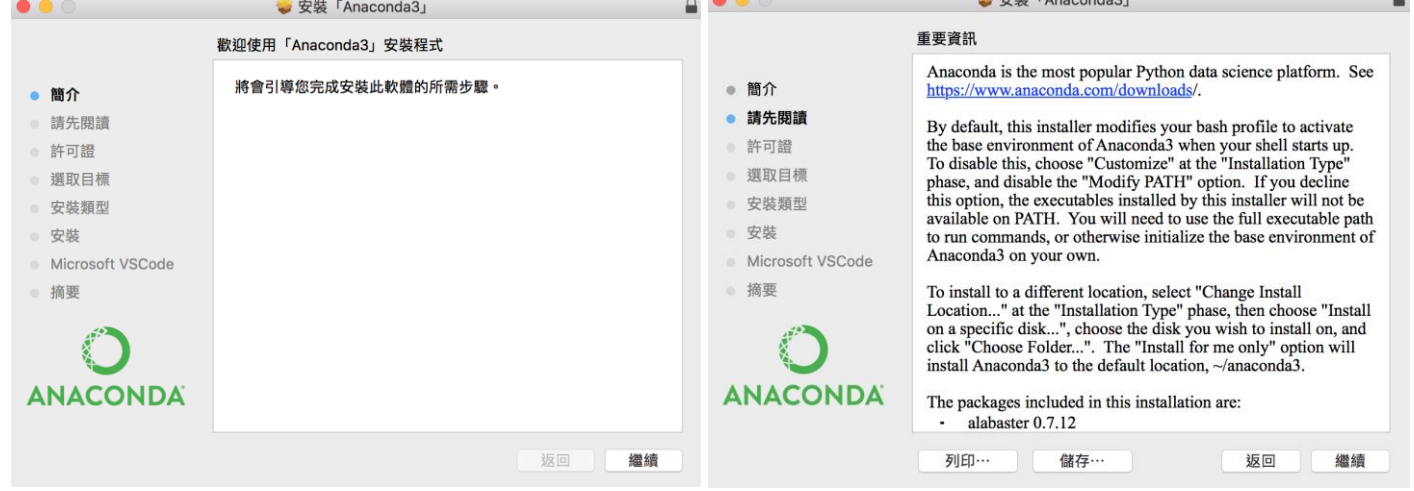

# 3.

安裝步驟完成之後於開啟 Anaconda Navigator.

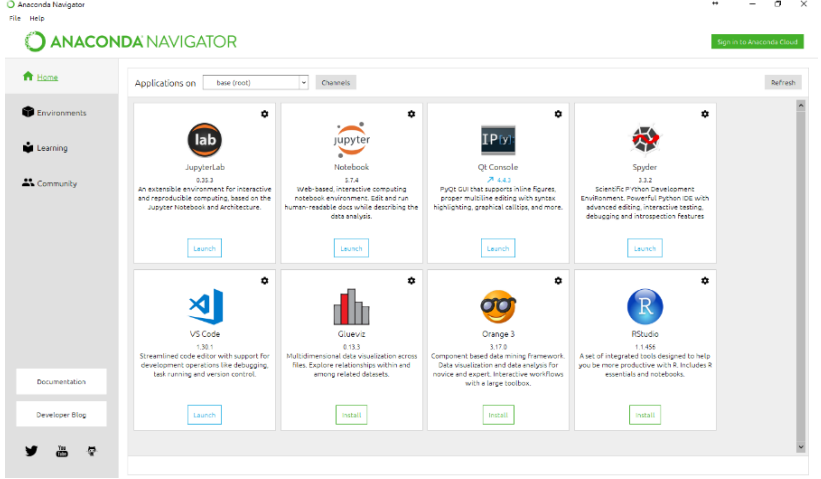

運行 Spyder & Notebook 看到以下畫面 即完成安裝

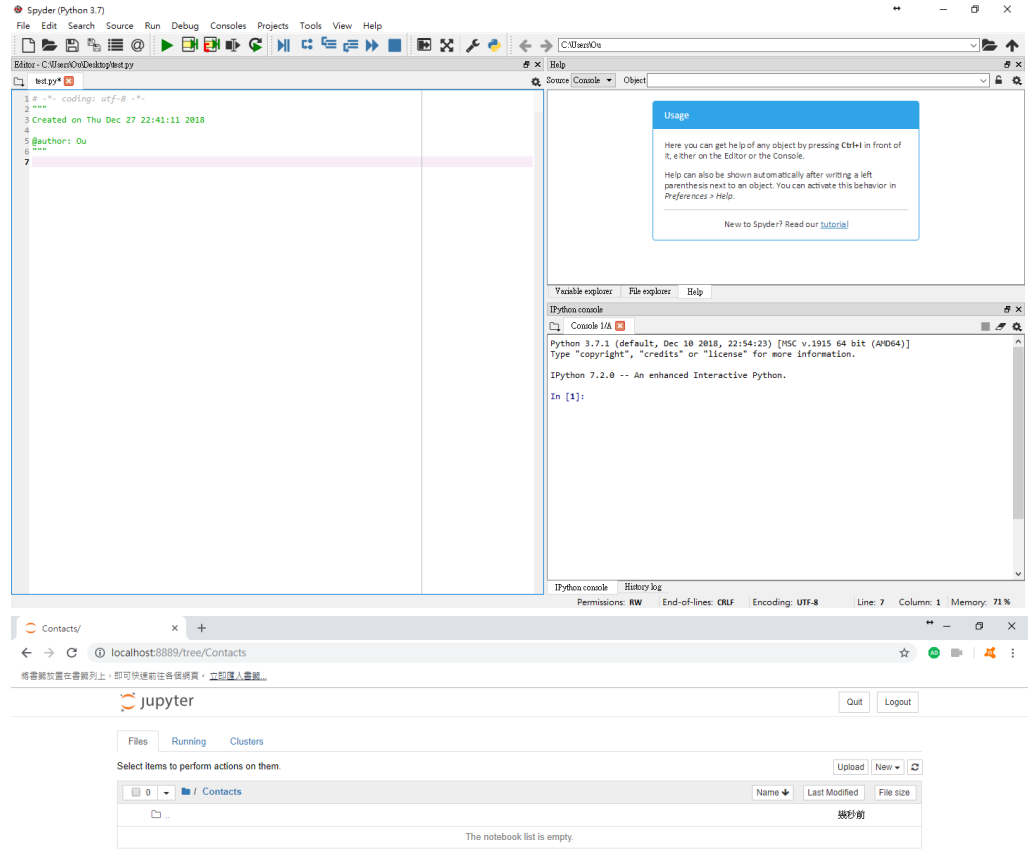